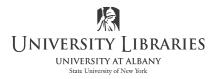

#### Working with Windows Live Movie Maker

Windows Live Movie Maker is the latest in a long series of Windows Movie Maker video editing programs. This version first became available with Windows Vista and is included at no extra charge by some computer manufacturers as a part of Windows 7. If your computer's maker did not include it, you can down load the program. It is available as a free download from the Microsoft Web site at <a href="http://www.microsoft.com">www.microsoft.com</a>

Windows Live Movie maker allows you to make movies and slide shows that can be saved to your computer, put on a CD, uploaded to a Web service (such as YouTube) or, by using Windows DVD Maker, turned into a DVD that is playable on most DVD machines.

In this handout we will explore many of Windows Live Movie Maker's features.

The Live Movie Maker work area resembles the standard Microsoft Office layout. There is a ribbon across the top with a series of tabs. When the tabs are clicked, as with Office, the ribbon will change.

| 📱 📔 🦻 🍋 🗢   My Movie - Windows Live Movie Maker                                                                                                    |                                            |
|----------------------------------------------------------------------------------------------------|--------------------------------------------|
| Home Animations Visual Effects Project View                                                                                                    | 0                                          |
| Y Cut         Y Cut         Y Cut <th< th=""><th>AutoMovie themes</th></th<> | AutoMovie themes                           |
|                                                                                                    |                                            |
|                                                                                                    | Click here to browse for videos and photos |
|                                                                                                    |                                            |

On the left side of the work area is a preview screen. You will be able to watch your video here as you work on it. On the right side of the screen is an area that will become a sort of time line.

 Roger Lipera 9/11 v1
 1
 Interactive Media Center

 rlipera@albany.edu
 http://library.albany.edu/imc/

 This and other handouts are available for free download at our Web site

The first thing that you need to do is to determine the source of your raw video or photographs. You have three basic choices:

- You can open video or photograph files that you have already placed on your computer
- You can import the files from a camera
- You can capture video from a Web cam that is connected to your computer

You have two ways to bring into Live Movie Maker files that are already on your computer.

NOTE: Moving video or photographic files from a camera or camcorder to your computer may require special software. Consult your camera or camcorder's owner's manual for information. The process may vary depending on the manufacturer, or the availability of a memory card slot on your computer.

You can click the "Click here to browser for videos and photos" link in the right side of the work area. You can also click Add Videos and Photos on the ribbon. Both options are circled in the illustration below.

| I I I I I I I I I I I I I I I I I I I                                                                |              |
|----------------------------------------------------------------------------------------------------|--------------|
| rome Animations Visual Effects Project View                                                          | 0            |
| Paste Copy<br>Add videos Adv Webcam Snapshot Cedito<br>and photos mu/~ video                         | Save Sign in |
| Clipboard Add AutoMovie themes Editing Share                                                         |              |
| 0000000000<br>Cick here to browse for videos and photos<br>Cick here to browse for videos and photos |              |

### Starting a Video

Click either of the two "browse" links. The Add Video and Photos panel will open.

Navigate to the video, or videos, you wish to use. Select the video, then click OK. You can add several video clips if you wish.

NOTE: Windows Live Movie Maker is capable of working with many different video file types including WMV, MOD, MOV, MP2, and many more. It will not work with Flash FLV or SWF.

You video will now be available for editing. An example is shown below.

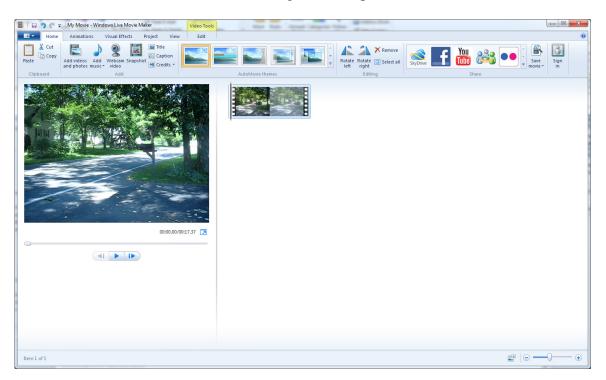

You can add effects, sound, and more. However, most people prefer to edit the video first and then add enhancements.

Click the Video Tools tab that now appears above the ribbon. The various video editing tools become available.

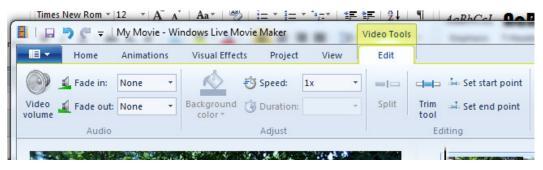

The Video volume button allows you to set the overall sound level for the movie,

The Fade in and Fade out let you set speeds at which the video will appear or disappear.

The Speed control has options for speeding up or slowing down your video clip.

The Split tool will split the clip at a point you select.

With the Trim tool you can adjust the portion of the clip you want to use.

The Set start point and Set end point tools are used to trim off the beginning or end of the video.

The preview pane on the left side of the screen allows you to play the video that you are working on. This is very handy when you want to see how your project is coming together.

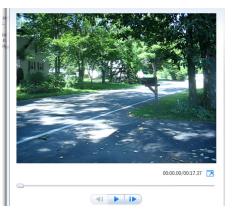

The timeline on the right side of you screen is where you do your editing work. If you have a long clip, or if you have several video clips or photographs, the timeline will expand and become longer. It may extend down over several rows.

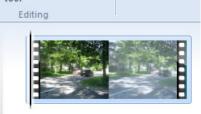

A black vertical bar called the "playhead" extend down over the active area of the time line.

The playhead is marked with an arrow on the right.

Left click and drag the playhead up and down the timeline. The view in the preview pane will show the video frame that the playhead is on.

Once you have located a desired frame in the video using the playhead you can use Split, Trim, or Set tools to edit the video clip.

Adding music is often the next logical step.

The Add music button on the ribbon is a two-part button. If you click the top part the Add Music panel will appear.

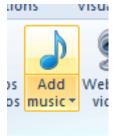

If you click the bottom half you will be given two choices. The Add music option will add music starting at the beginning of the video, the Add music at the current point choice allows you to add music at the playhead's position.

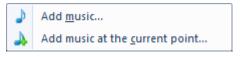

Click the Add music button, navigate to the music that you want to use, then click OK.

The music will be added as a new track on the time line.

Roger Lipera 9/11 v1 5 Interactive Media Center rlipera@albany.edu <u>http://library.albany.edu/imc/</u> This and other handouts are available for free download at our Web site

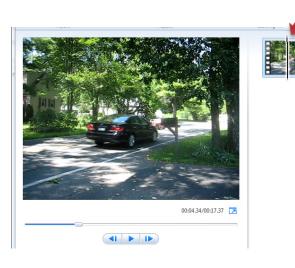

Notice that the music track is colored green and it has been labeled with the name of the track.

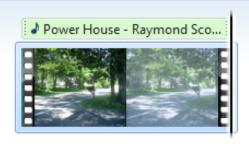

Click the Music Tools tab on the ribbon.

| 🖬 🎝 🦿 🖛                   | My Movie - Wi | ndows Liv | ve Movie Maker   |                             | Video Tools | Music Tools |
|---------------------------|---------------|-----------|------------------|-----------------------------|-------------|-------------|
| 🔳 🕶 🛛 Home                | Animations    | Visual    | Effects Project  | View                        | Edit        | Options     |
| 🕑 🧘 Fade in:              | None *        | =1        | 🕚 Set start time | Start time:<br>Start point: | 0.00s       | -<br>-      |
| Music 🔏 Fade ou<br>volume | t: None 🔻     | Split     | - Set end point  |                             |             |             |
| Audi                      | ,<br>,        |           | Editi            | ng                          |             |             |

The Music Tools are similar to those for video. You can control fades and volume. You can also set start times, set end points, and more.

Experiment with the Music Tools to edit the music.

Click the Home tab after you have edited the music.

At this point you can either finish the movie yourself by customizing it, or you can let Live Movie Maker take over.

We will do both, but first we will customize the move.

Click the Title button on the ribbon. Live Movie Maker will change and resemble the illustration below.

| Image: Segue Ul - 36     -     Automotions Live Movie Maker     Video Too       Image: Segue Ul - 36     -     Automotions     Visual Effects     Project     View     Edit       Image: Segue Ul - 36     -     Automotions     Automotions     Visual Effects     Project     View     Edit       Image: Segue Ul - 36     -     Automotions     Automotions     Image: Segue Ul - 36     Edit     Image: Segue Ul - 36       Image: Segue Ul - 36     -     B     A - A' A'     Image: Segue Ul - 36     Edit     Image: Segue Ul - 36       Image: Segue Ul - 36     -     Fort     Image: Segue Ul - 36     Fort     Parageage | Format<br>d color -<br>0.005 :<br>7.00 - :<br>7.00 - : |             |
|----------------------------------------------------------------------------------------------------|----------------------------------------------------------------------------------------------------|-------------|
| Clebbard Fert Paragraph Adjurt<br>My Movie<br>00:00.00/00:28.4 2                                                                                                    | Power House - Raymond Scott (Raymond Scott)                                                                                                    |             |
| Caption 1 of 1                                                                                                    |                                                                                                    | •   • • • • |

Type a title in the text box that appears in the preview window.

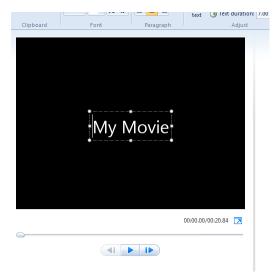

Customize the title using the text tools.

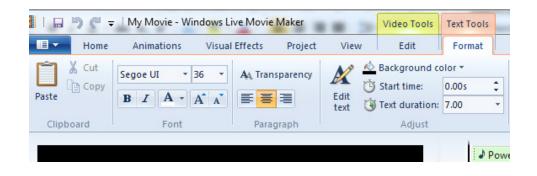

You will notice that the text tools are very similar to those available in other Microsoft Office programs, such as Word. The primary difference is that you now have the option of setting the starting time and duration of the text. The start time controls how soon the text appears, and the duration specifies how long it remains on the screen.

You can also apply any one of several different effects to your title. The illustration below shows some of the effects that are available.

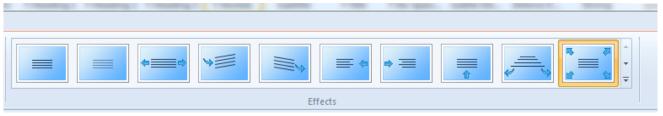

You can see even more effects by clicking the down arrows on the right side of the effects panel.

You do not have to apply and modify effects manually. With Windows Live Movie Maker you can command the format a video for you.

Click the Home tab. In the AutoMovie themes section of the ribbon you will find several themes that you can apply to your movie.

| ۵. | Video Tools | Text Tools | State of the state of the state |
|----|-------------|------------|----------------------------------------------------------------------------------------------------|
| w  | Edit        | Format     |                                                                                                    |
|    |             |            |                                                                                                    |
|    |             | A          | utoMovie themes                                                                                                    |

Additional themes can be found by click the down arrows on the right side of the AutoMovie themes area.

AutoMovie will apply effects, transitions, and more to your video. If you do not like a theme you can easily change to another one.

Although AutoMovie is excellent for quickly creating fully formatted movies, you may want to make your video as customized as possible. In addition to the editing option that we have already discussed, you may also work with the following choices.

Click the Animation tab on the ribbon to discover a range of transitions that can be applied to your clips. These transitions are effects that allow you to customize how your video goes from clip to clip. The effects range from simple fades to complicated graphical animations.

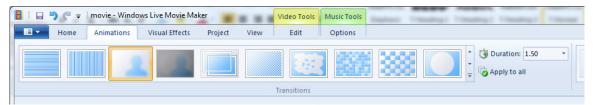

Click the Visual Effects tab on the ribbon to gain access to a group of effects that can add interest or correct problems. These effects include choices for making color effects, such as sepia toning, to posterizing.

A button on the right side of the Effects section allow you to control the brightness.

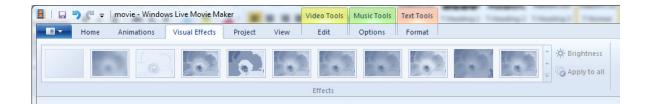

## Saving Your Project

As with most other video editing programs, Windows Live Movie Maker creates a project file. This project file is not a true movie in that it is not playable outside of Live Movie Maker. The file retains all of your components and editing data. You must export the project file to a finished video file format.

The first and most essential step is to save the project file. You can return to it at any time to further edit your video.

Click the down arrow at the left end of the ribbon. It is next to the Home tab.

From the panel that appears select either Save project or Save project as.

Navigate to where you want to keep the project, give it a name, then click save.

| New project                | Recent projects          |  |  |
|----------------------------|--------------------------|--|--|
|                            | 1 movie.wImp -PP         |  |  |
| Open project               | 2 animation project.wlmp |  |  |
| Save project               |                          |  |  |
| Save project <u>a</u> s    |                          |  |  |
| Publish movie              |                          |  |  |
| Save movie                 |                          |  |  |
| Import from <u>d</u> evice |                          |  |  |
| Setions Options            |                          |  |  |
| Abo <u>u</u> t Movie Maker |                          |  |  |
| E <u>x</u> it              |                          |  |  |
|                            |                          |  |  |

## Exporting a Movie

To make a movie that is watchable outside of Windows Live Movie Maker the project must be exported.

Click the Home tab on the ribbon.

On the right side of the ribbon you will find several options for sharing your movie online. You can click the buttons for SkyDrive, Facebook, YouTube, Windows Live Groups, or Fliskr. Follow the steps and you can upload your video.

You can also export and save the video in other ways by clicking the Save move button.

After clicking the Save movie button you can select from several options on the drop down menu.

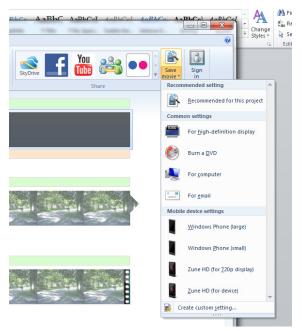

The Recommended for this project option automatically selects settings that Live Movie Maker believes is appropriate for your video.

For high-definition display creates a very high quality video that should look as good as possible on an HD screen. The actual end quality of the video will depend on many

factors including how well that original video was recorded. Clicking this option does not necessarily guarantee Hollywood-level results.

If you click Burn a DVD Windows Live Movie Maker will open Windows DVD Maker. This is another programs that is used to create DVDs that can be played in a regular DVD machine. You can create custom menus and much more.

The For computer option will create a higher quality movie that is intended for playback on your computer.

A radically reduced and compressed video will be made if you select the For email option. It is important to note that even when the video file has been compressed, it is likely to still be too large for most email recipients' mail boxes if it is larger than a few seconds.

Other options for exporting for mobile devices are available.

At the bottom of the panel is a choice for creating custom settings. This is useful if your finished project must be different than the "standard" setting which are available.

#### Photographs and Windows Live Movie Maker

With Windows Live Movie Maker you can create interesting slide shows using photographs.

Click either one of the Add Videos and Photographs buttons as you did before.

Navigate to the photos that you want to use.

Select as many photographs as you wish.

Click Open.

Remember, you can add new photographs as any time.

Windows Live Movie Maker will import your photos and create one long video clip.

The illustration below demonstrates how each photo appears on a separate row in the time line.

You can reorder the photos by dragging them around the time line. This is the same way that you can reorder video clips.

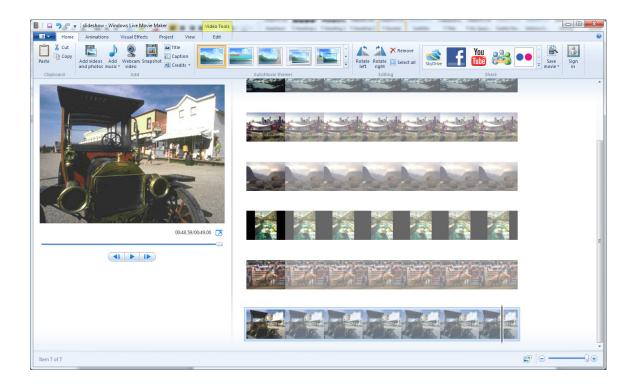

Using the standard video editing tools that you used previously, you can customize your slide show.

# Combing Video with Still Photographs

Your Windows Live Move Maker movie does not have to be only video or only photographs. It is easy to make a movie that combines both.

All you have to do is add video and photographs separately as you have done before. Then you can drag them around the time line to place them in the proper order.

The rest of the editing is the same as outlined above.